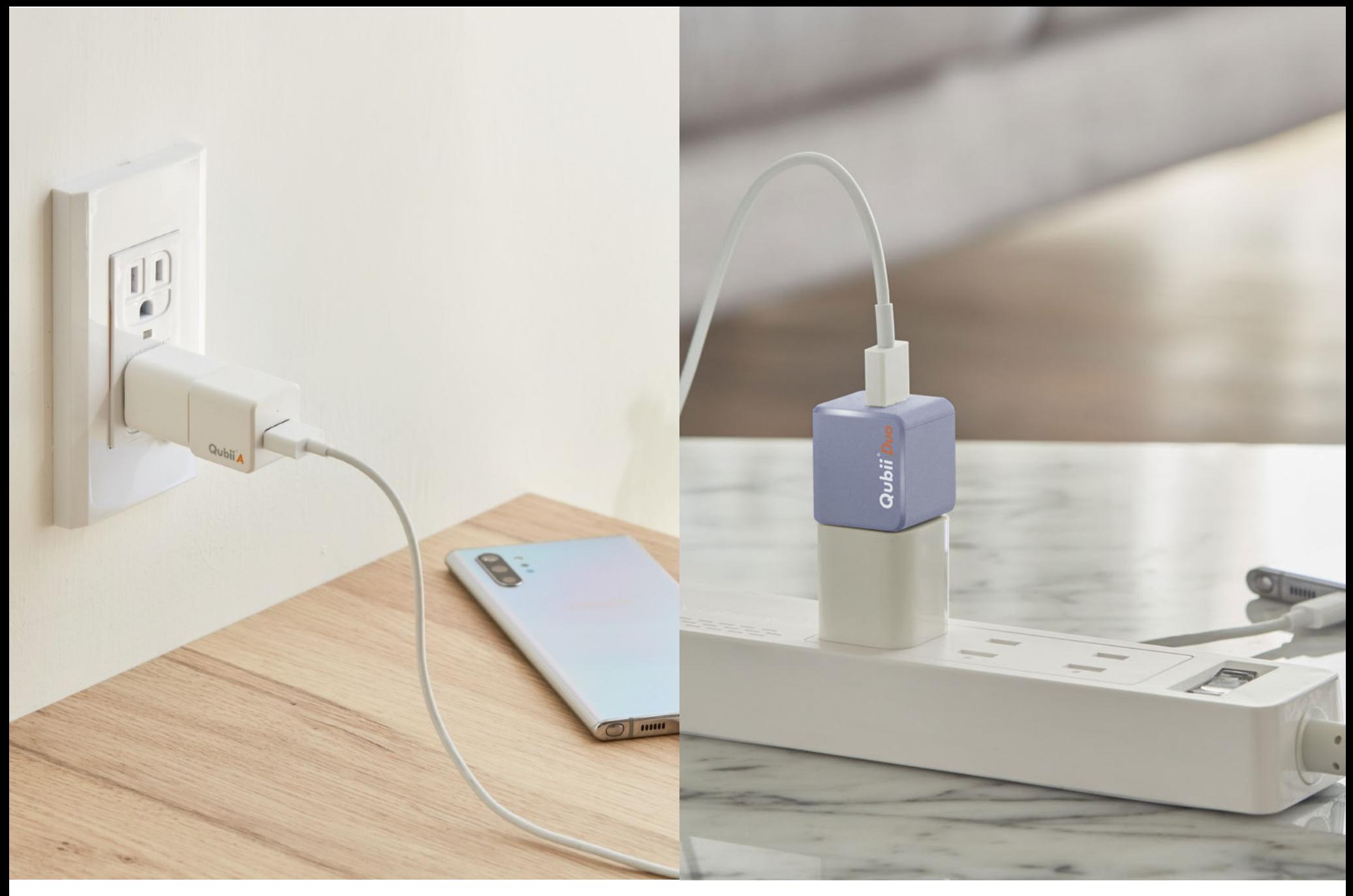

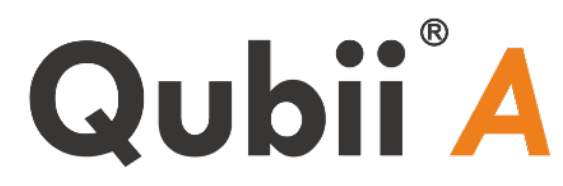

# Qubii Duo

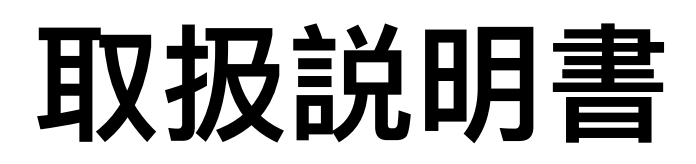

Qubii Pro App Version 1.3.11(21102202) © 2019 Maktar Inc. All rights reserved.

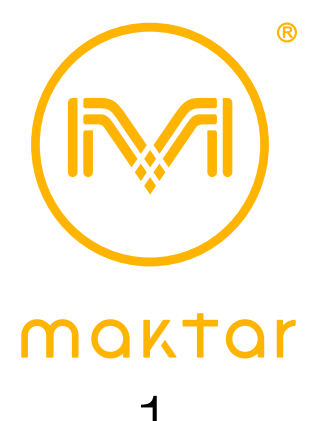

# **目次**

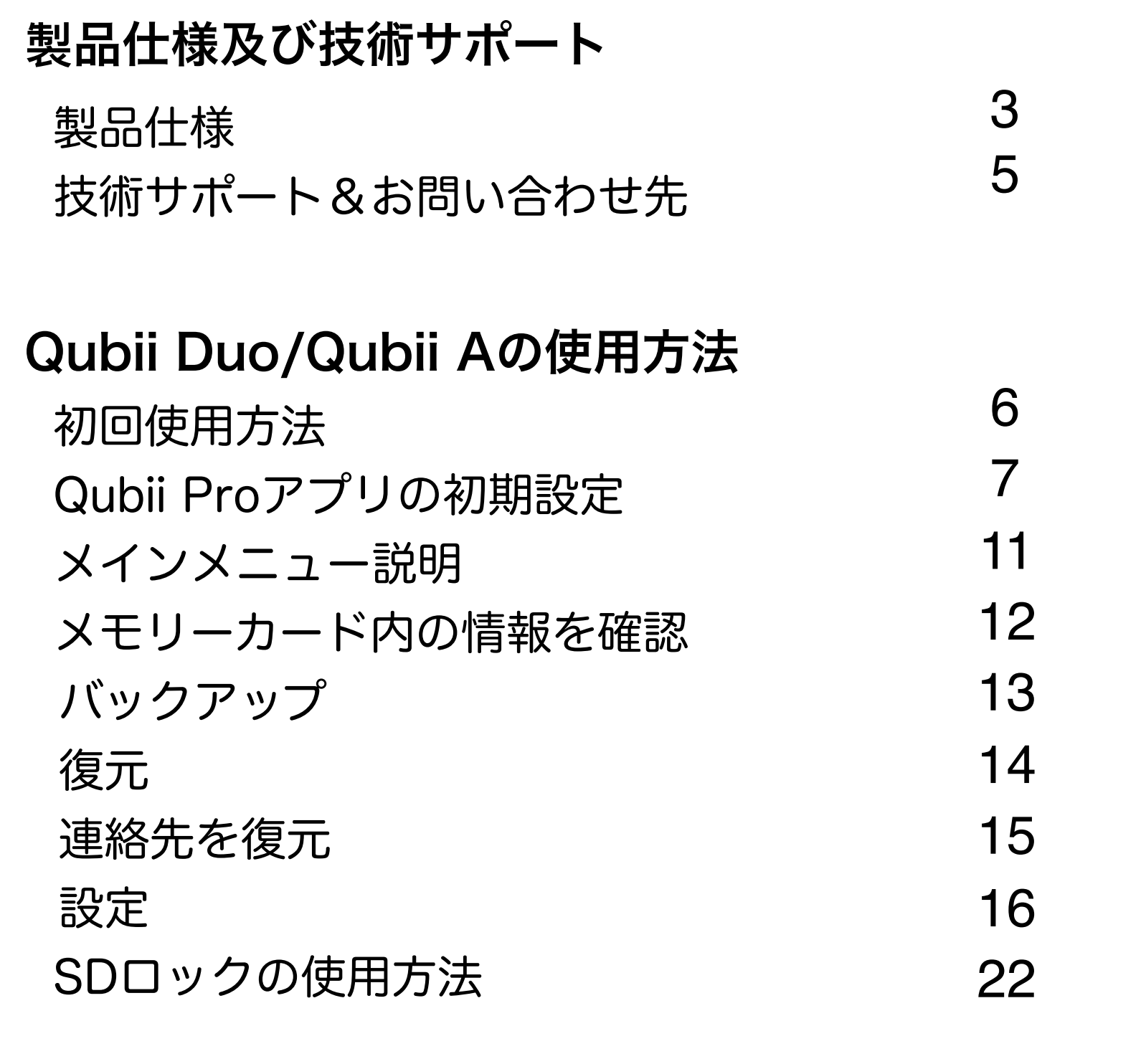

よくあるご質問(FAQ)

27

# **Qubii Proアプリ: Qubii A&Qubii Duo両対応**

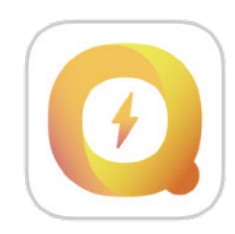

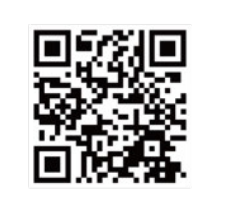

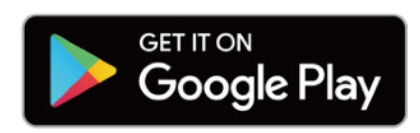

Q Qubii Pro

**Qubii Pro**

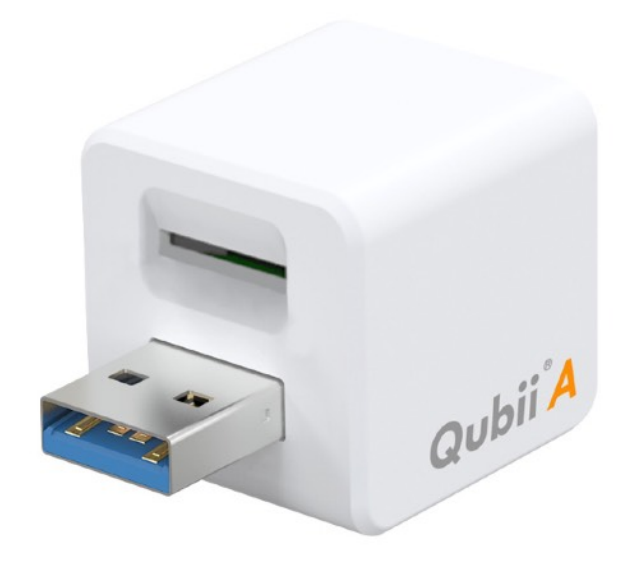

## Qubii A 製品仕様

寸法:2.5 cm x 2.5 cm x 2.5 cm

パッケージ寸法:13 cm x17 cm x 3.5 cm

カラー:ホワイト

対応OS: Android 6.0以降(スマートフォン)、Windows 7以降 (PC)

保証期間:1 年間

# **Qubii Duo 製品仕様 Android & iOS 両対応**

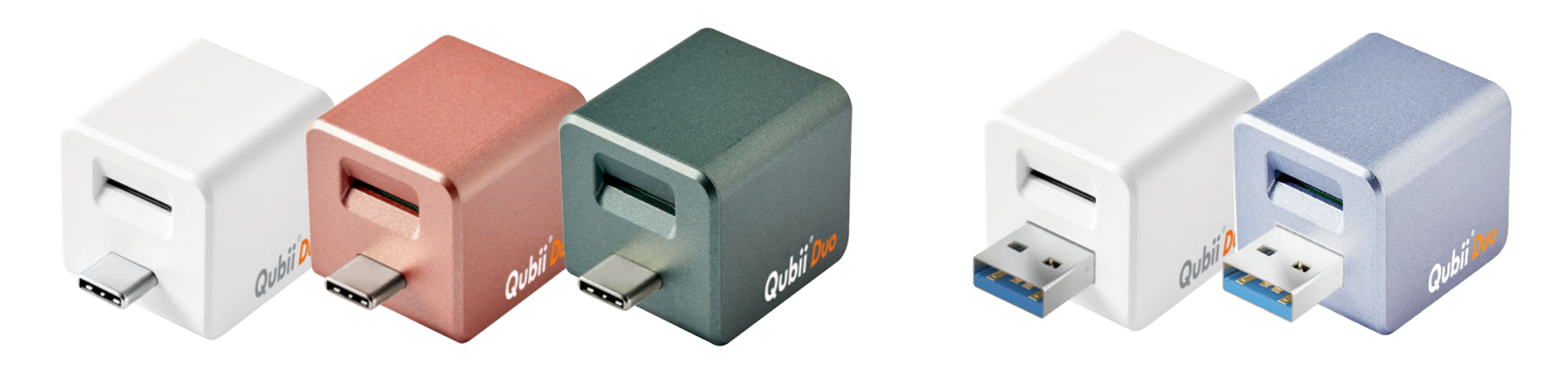

Qubii Duo USB-C Qubii Duo USB-A

#### Qubii Duo 製品使用

寸法: 2.5 x 2.5 x 2.5 cm

色:USB-C ホワイト/ローズゴールド/ミッドナイトグリーン USB-A ホワイト/パープル

対応OS:Android 6.0以上 /iOS 12以上, Mac OS X / Windows 8/7

対応機種:iPhone13 Pro Max, iPhone13 Pro, iPhone13, iPhone13 mini, iPhone12 Pro Max, iPhone12 Pro, iPhone12, iPhone12 mini, iPhone SE2, iPhone 11 Pro Max, iPhone 11 Pro, iPhone 11, iPhone Xs, iPhone Xs Max, iPhone XR, iPhone X, iPhone 8, iPhone 8 Plus, iPhone 7, iPhone 7 Plus, iPhone SE, iPhone 6s, iPhone 6s Plus, iPhone 6, iPhone 6 Plus, iPhone 5s

iPad (第6世代), iPad (第5世代) iPad Air (第3世代), iPad Air (第2世代), iPad Air , iPad mini (第5世代), iPad mini (第4世代) iPad Pro (12.9-inch 第3世代), iPad Pro (11-inch), iPad Pro (12.9-inch 第2世代), iPad Pro (10.5-inch), iPad Pro (12.9-inch), iPad Pro (9.7-inch)

生産国:台湾 保証期間:ご購入日より2年

# **サポート | お問い合わせ先**

製品について何かご不明な点がございましたら、 下記までお気軽にお問い合わせください。

お問い合わせ先

公式サイト <https://jp.maktar.com> Email: jp\_support@maktar.com

# 初回使用方法

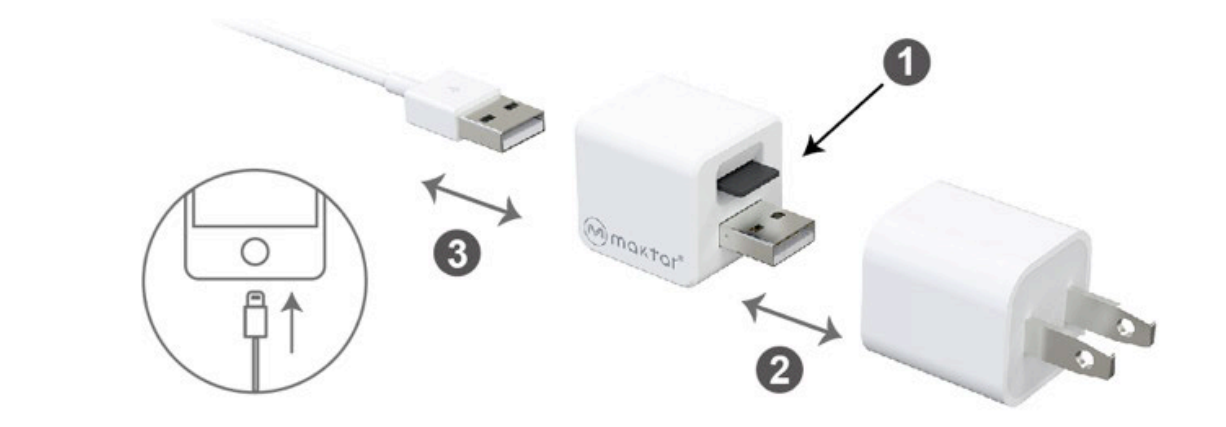

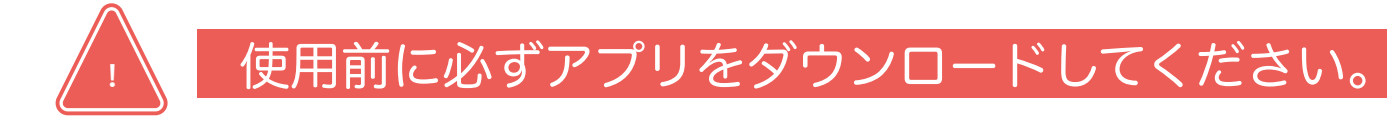

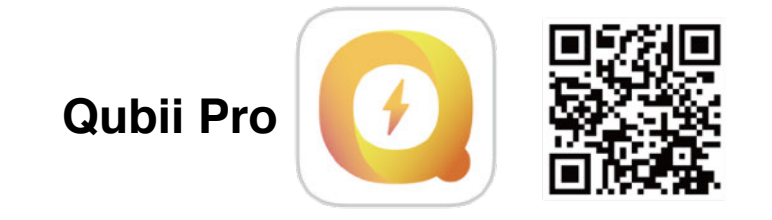

- 1.Micro SDカード(別売)をQubii A/Qubii Duoへ挿入してください。 ※Micro SDカードの容量はお使いのスマートフォンの容量より大きいもの、あるい はバックアップするデータ容量より大きいものをお使いください。 ※市販の32GB(一部64GB含む)のMicro SDカードのデフォルトフォーマットは FAT32です。ただし、4GB以上の動画などの保存には、exFATフォーマットが適して いるため、Qubii ProアプリはMicro SDカードのファイルシステムをexFATフォー マットに初期化する機能があります。
- 2.USBアダプタへQubii A/Qubii DuoのUSBコネクタを装着してください。
- 3.バックアップするスマートフォンとQubii A/Qubii Duoをケーブルでつないでくださ い。

※Qubii A/Qubii Duoは充電中しか動作しませんので、ご注意ください。

- 4.初めてスマートフォンをQubii A/Qubii Duoにつなげると、専用アプリのダウンロー ドページが案内されます。もし表示されない場合はパッケージのQRコードをスキャ ン、またはGoogle Playにて「Qubii Pro」で検索していただき専用アプリをダウン ロードしてください。
- 5.ダウンロードしたアプリを起動させ、表示される案内にしたがい初期設定を行ってく ださい。初期設定を完了させると、バックアップが開始されます。
- 6.アプリ設定完了後はスマートフォンとQubii A/Qubii Duoをつなげると自動的にバッ クアップが開始されます(スマートフォンのロック解除やアプリを起動させる必要はあ りません※一部の機種は含まれません)。バックアップの進行状況は都度、通知され ます。アプリを起動させても進行状況を確認することができます。

- 1. Qubii Proアプリを起動してください。
- 2. 各画面で画面の指示に従って「OK」をクリックして設定してください。

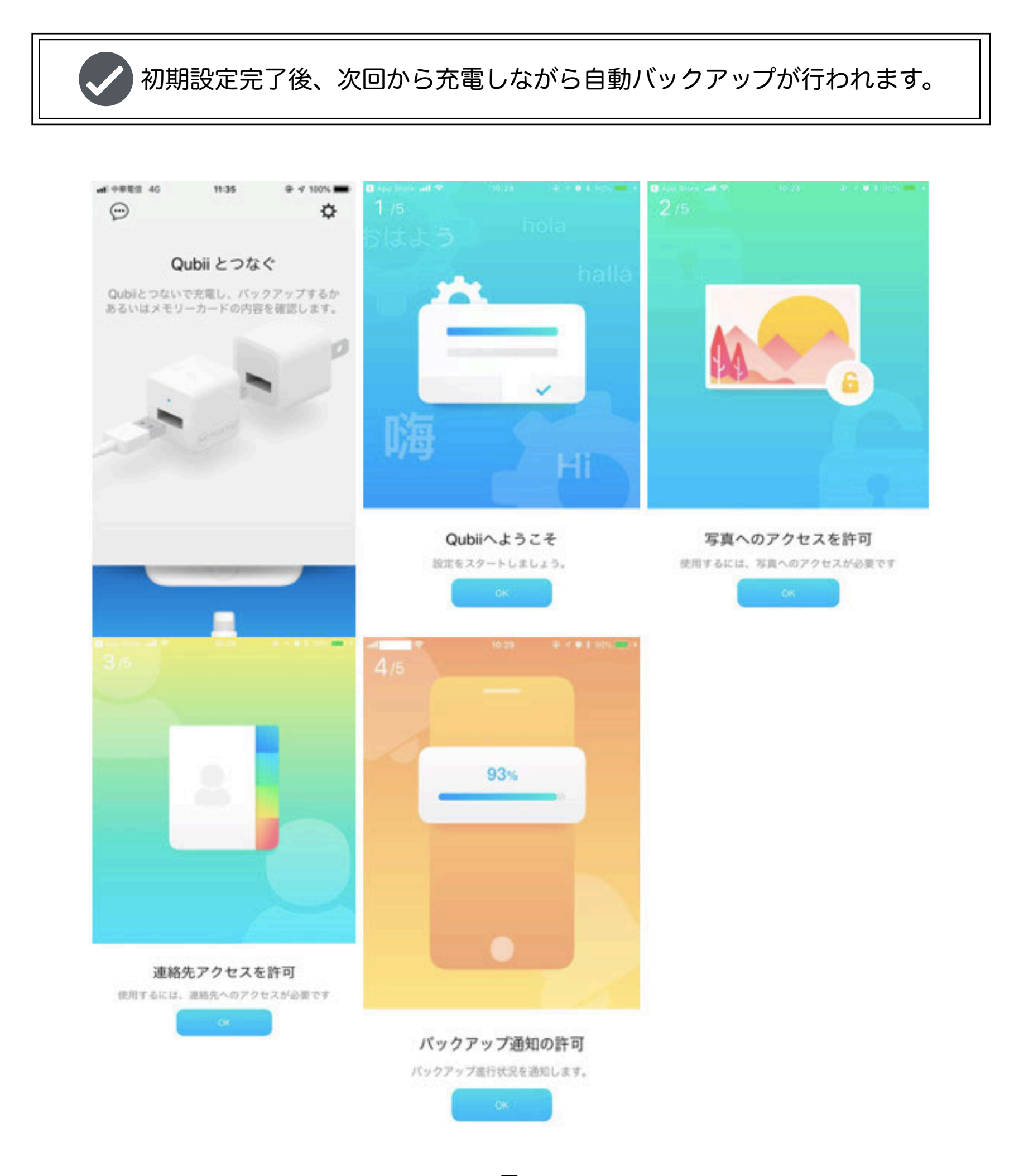

初期設定時に下記のようなメッセージが表示される場合は、 下記の手順に従って「OK」をクリックして設定してください。 **!**

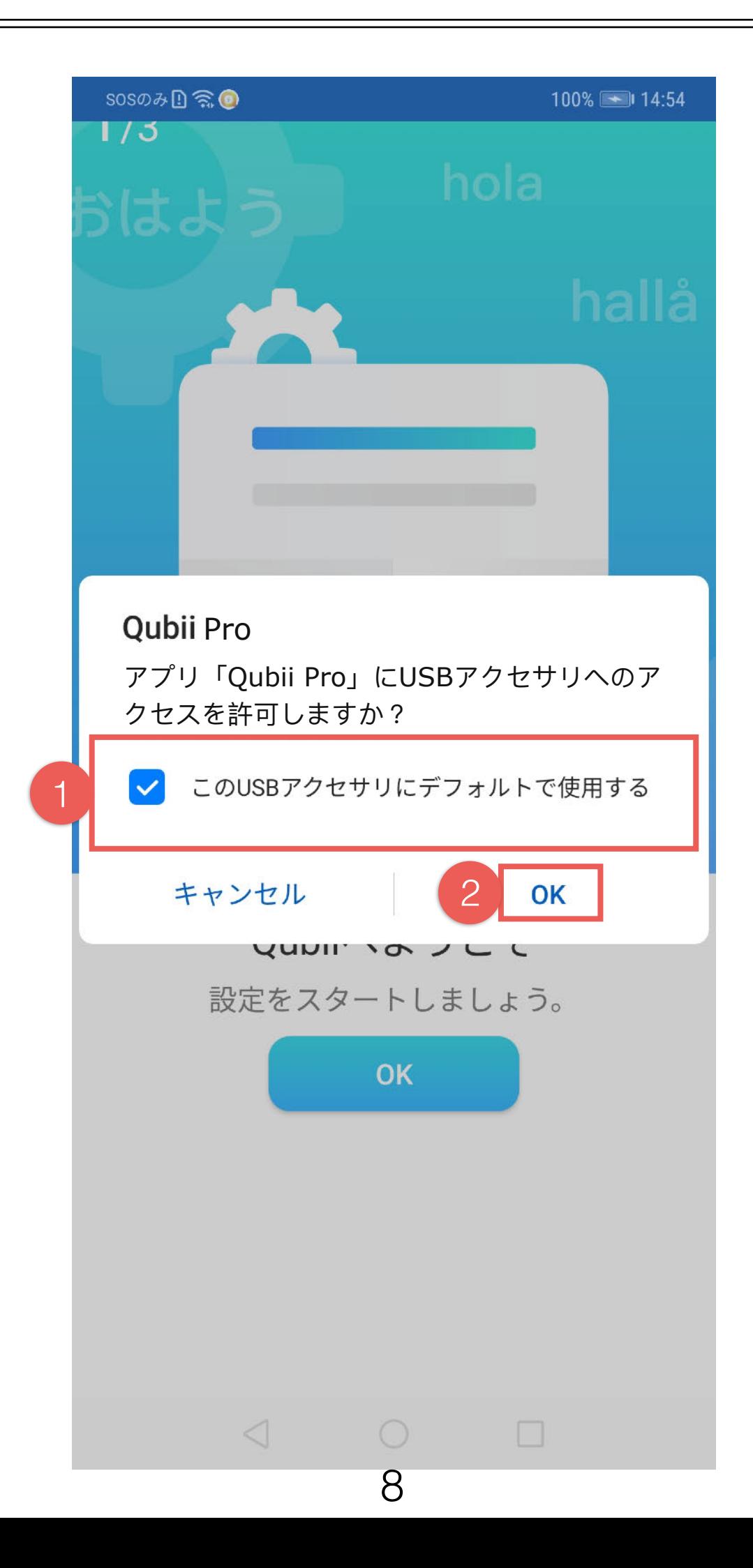

一部の機種は初期設定時に下記のようなメッセージが表示されます。 その場合は、下記の手順に従って設定してください。 **!**

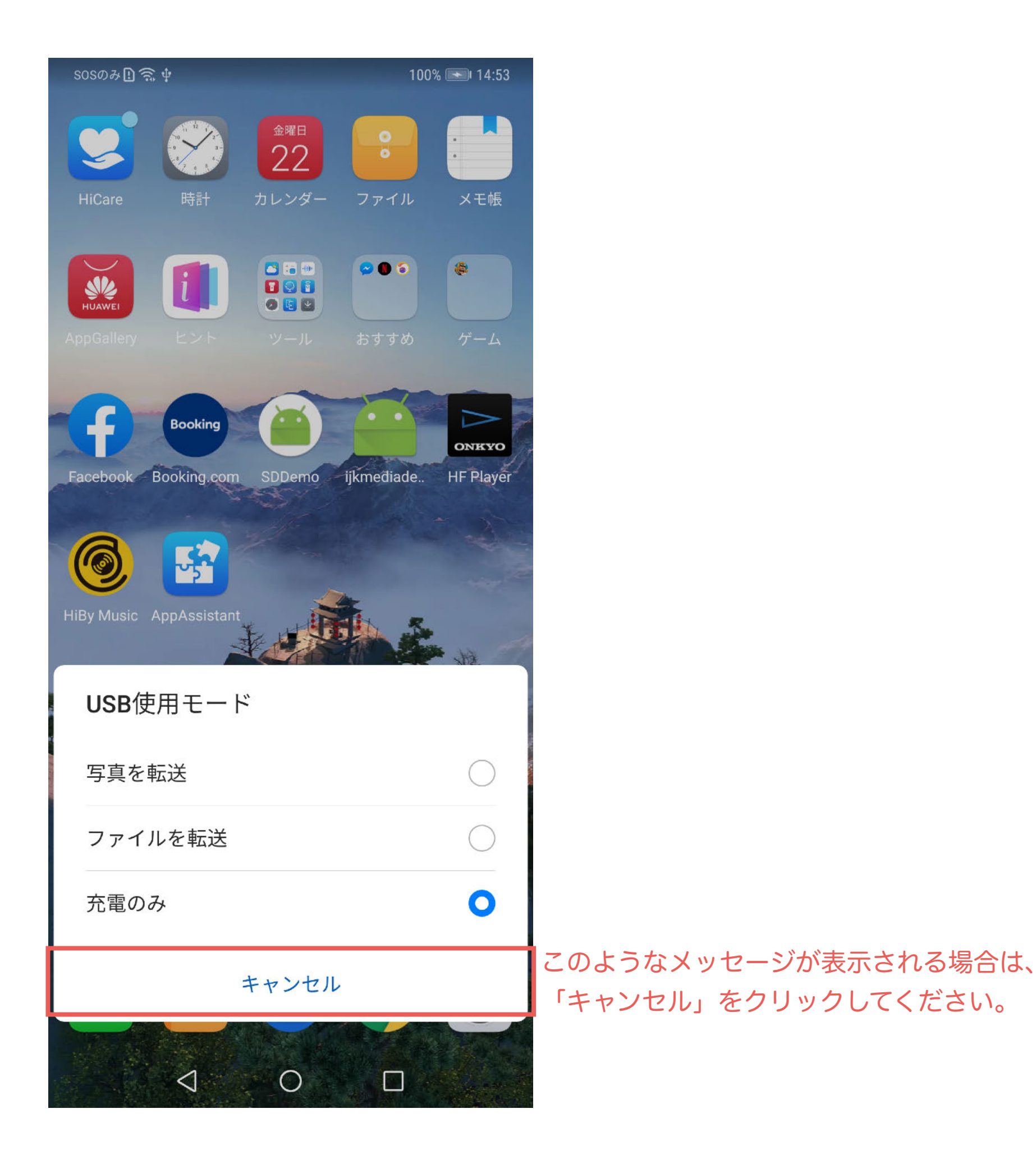

9

3. OKをクリックして、Qubiiとの接続を承認してください。

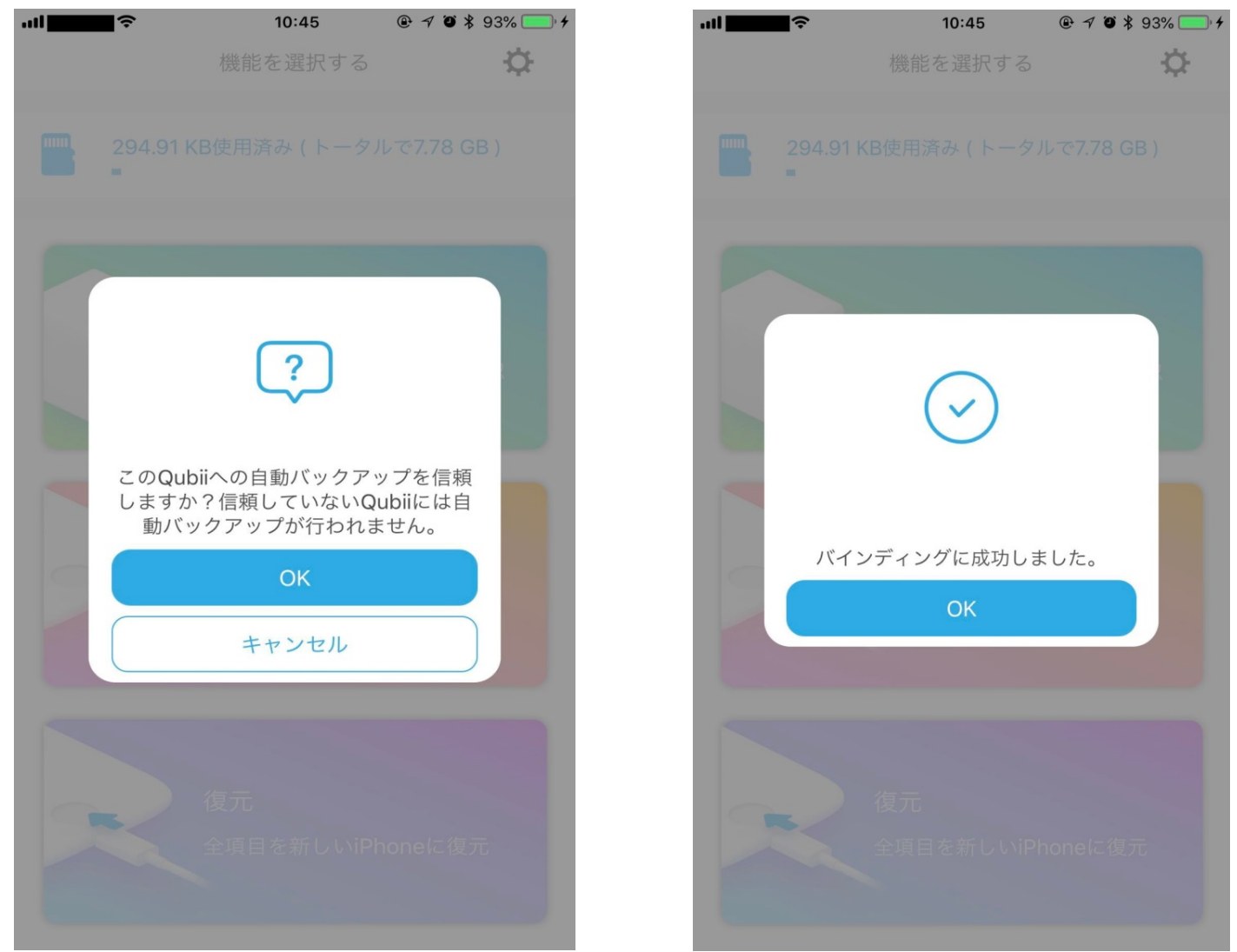

4. 「スタート」をクリックするとバックアップが開始されます。

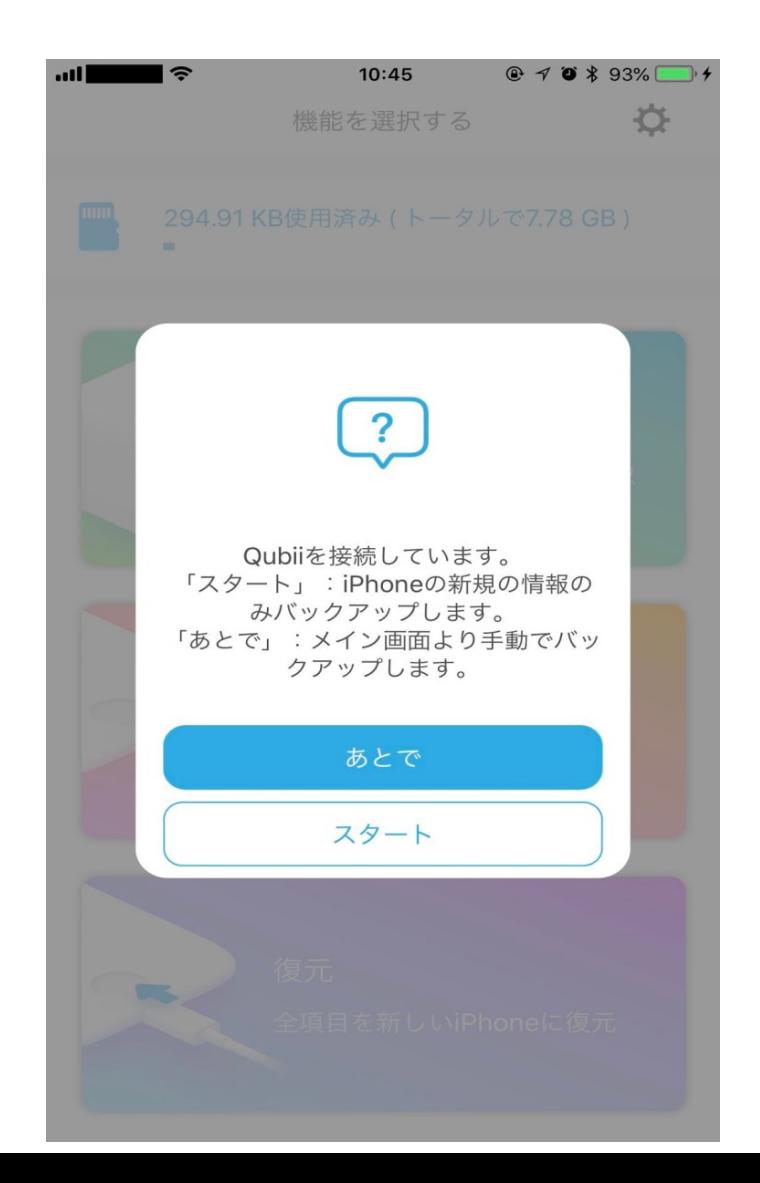

## **メインメニュー説明**

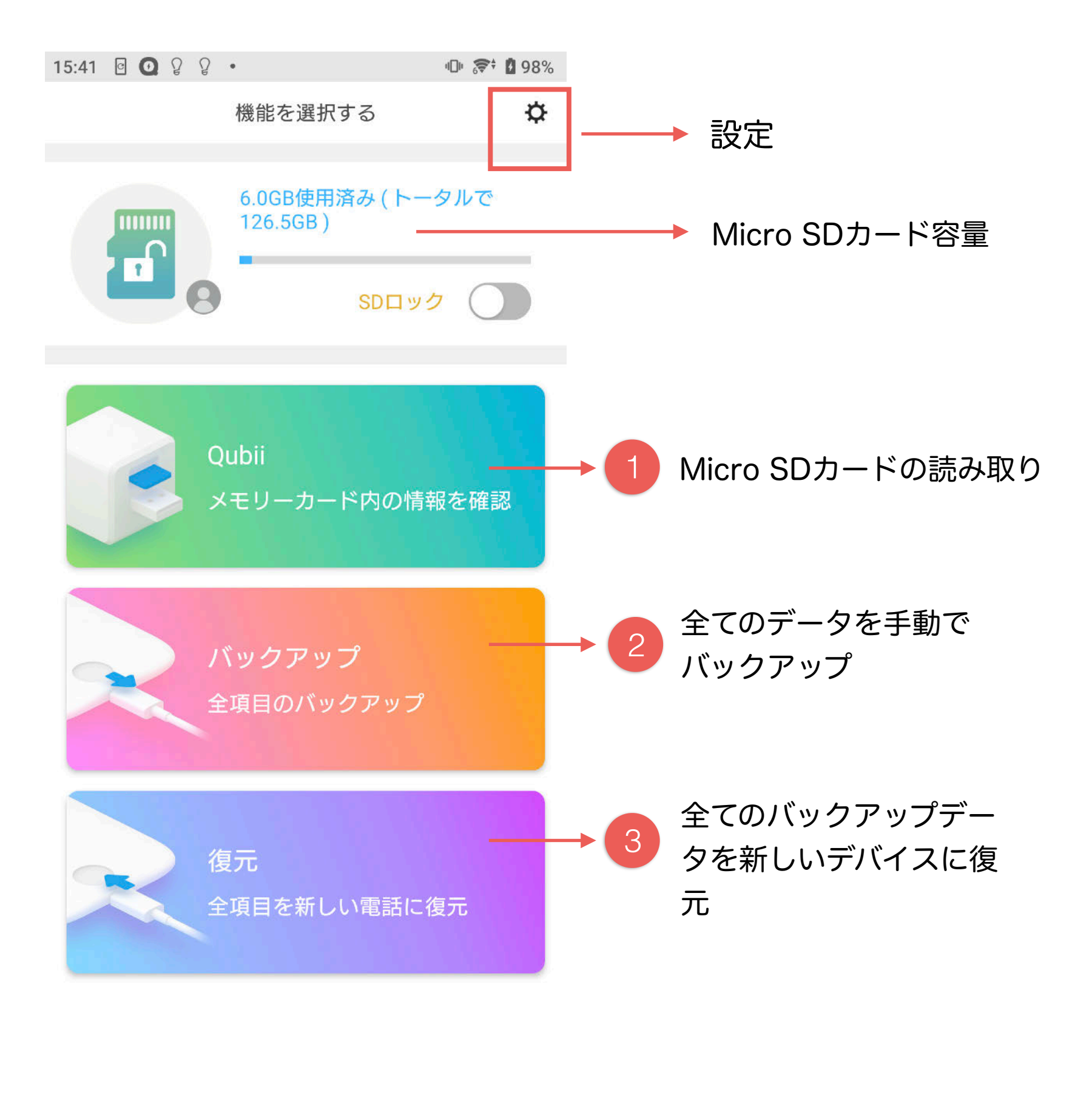

11

 $\Box$ 

 $\odot$ 

◀

# **メモリーカード内の情報を確認**

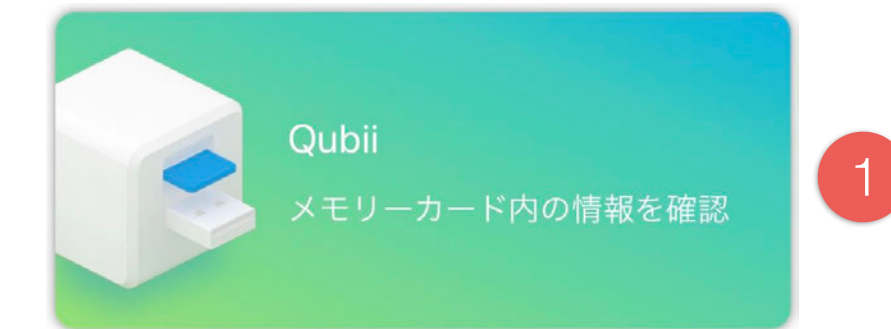

Qubiiに挿入されているMicro SDカードの読 み取り

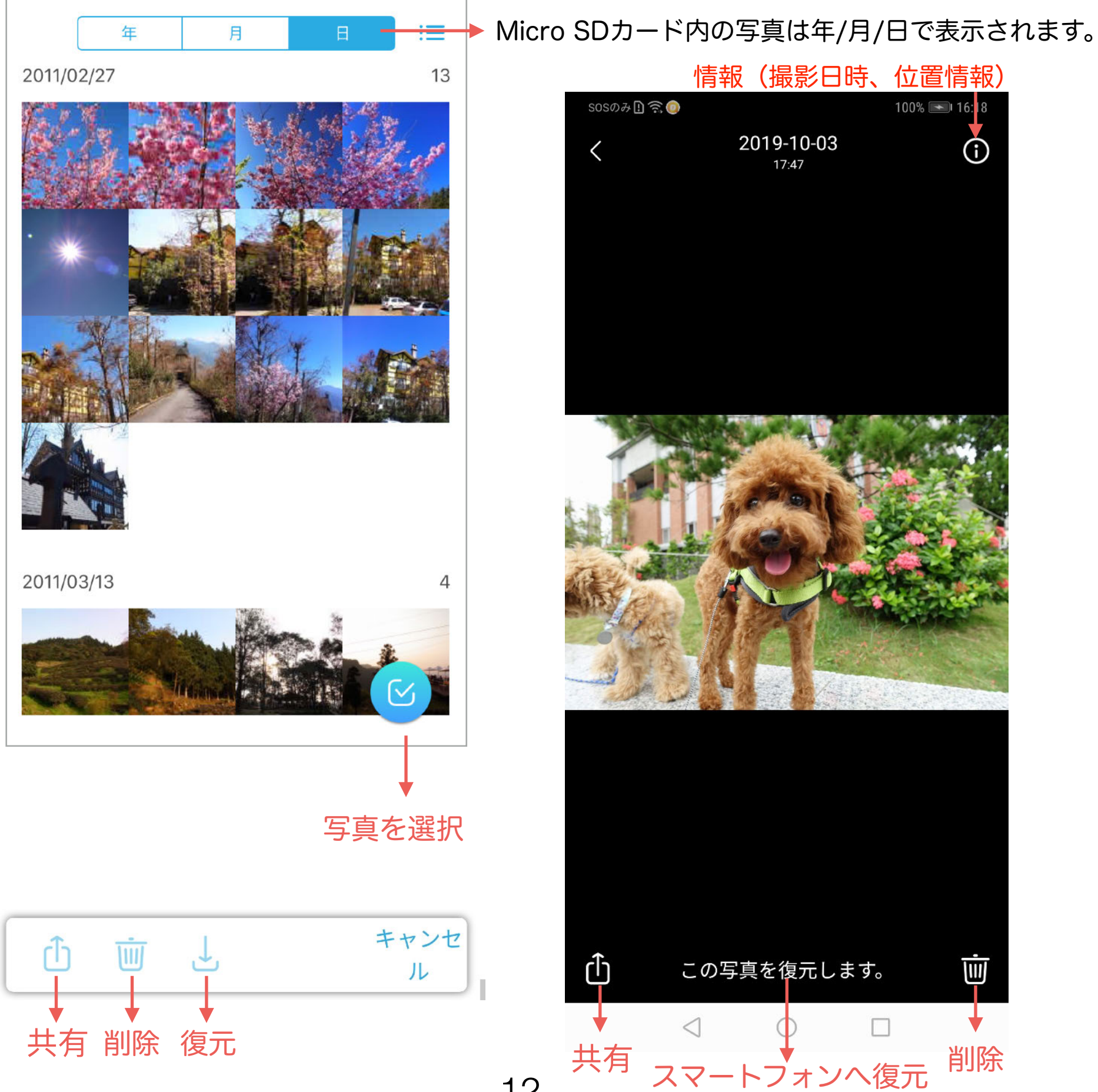

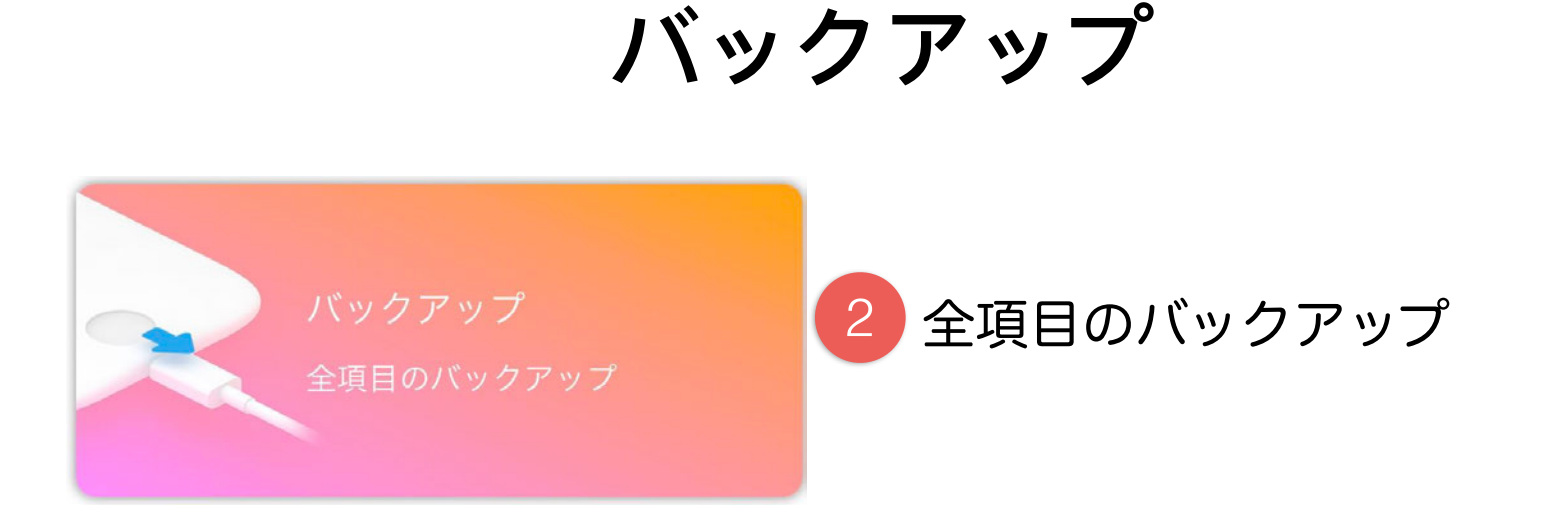

#### クリックすると、バックアップが開始します。

#### 注意:バックアップを中止したい場合は、「キャンセル」をクリック してください。直接電源を切るとデータが破損する恐れがあります。 **!**

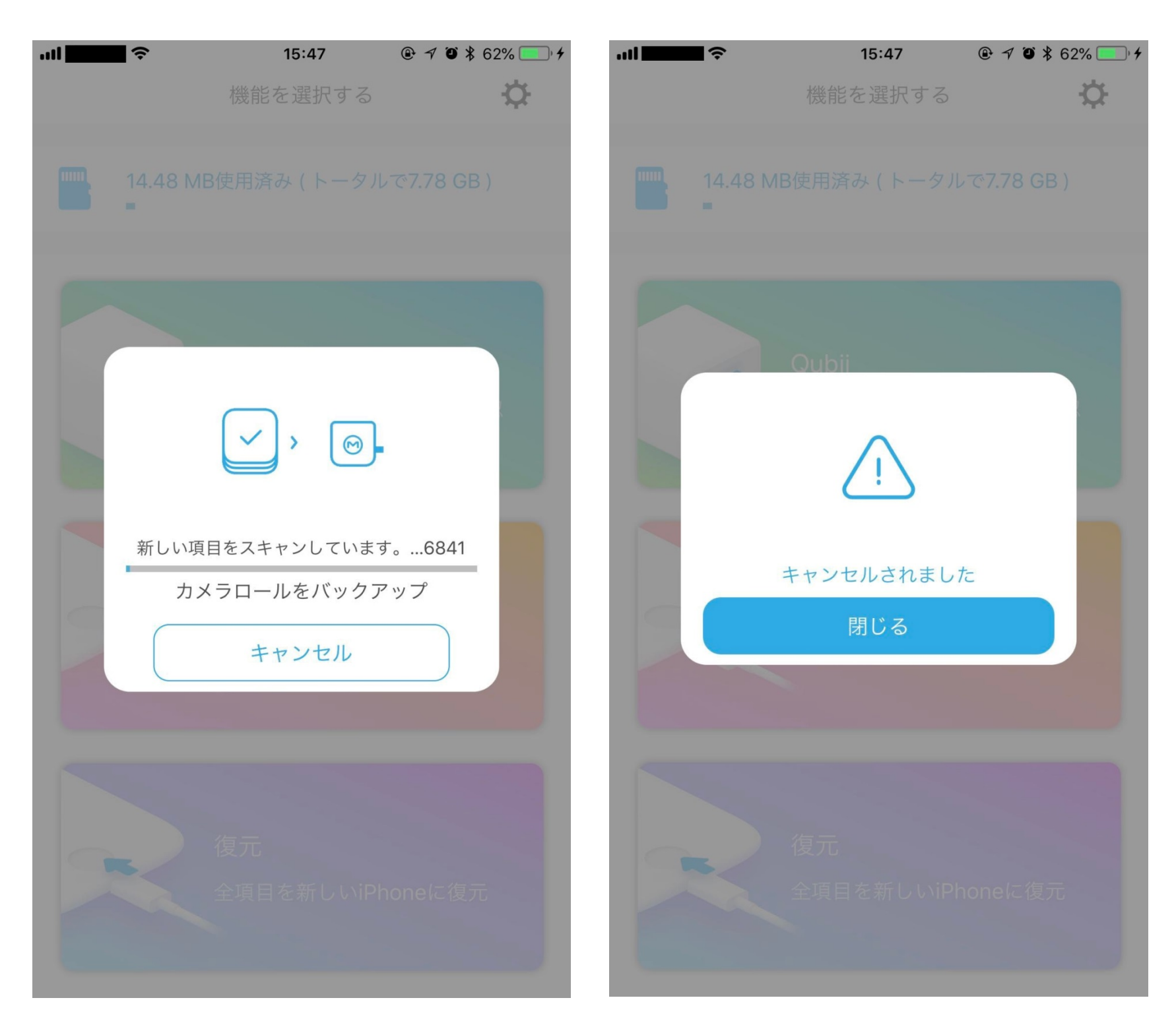

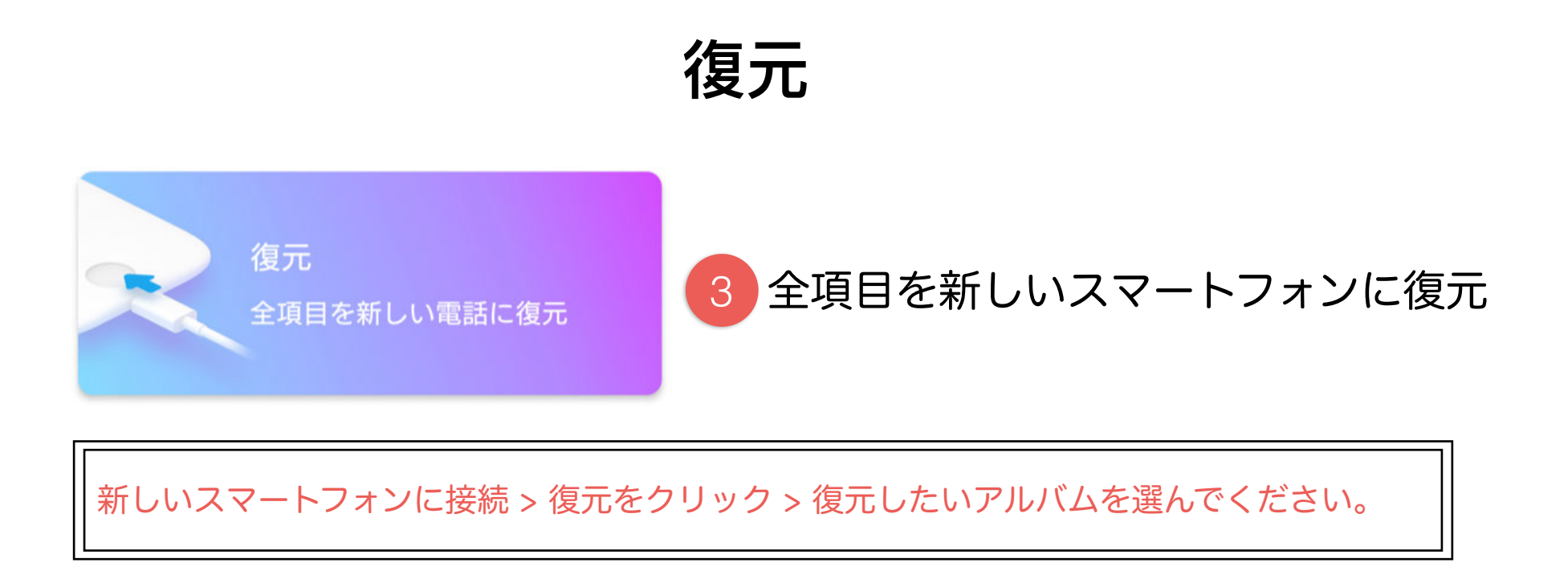

復元をクリックすると、写真/動画/連絡先が新しいデバイスに復元されます。 また、各アルバムも新しいデバイスに復元することができます。

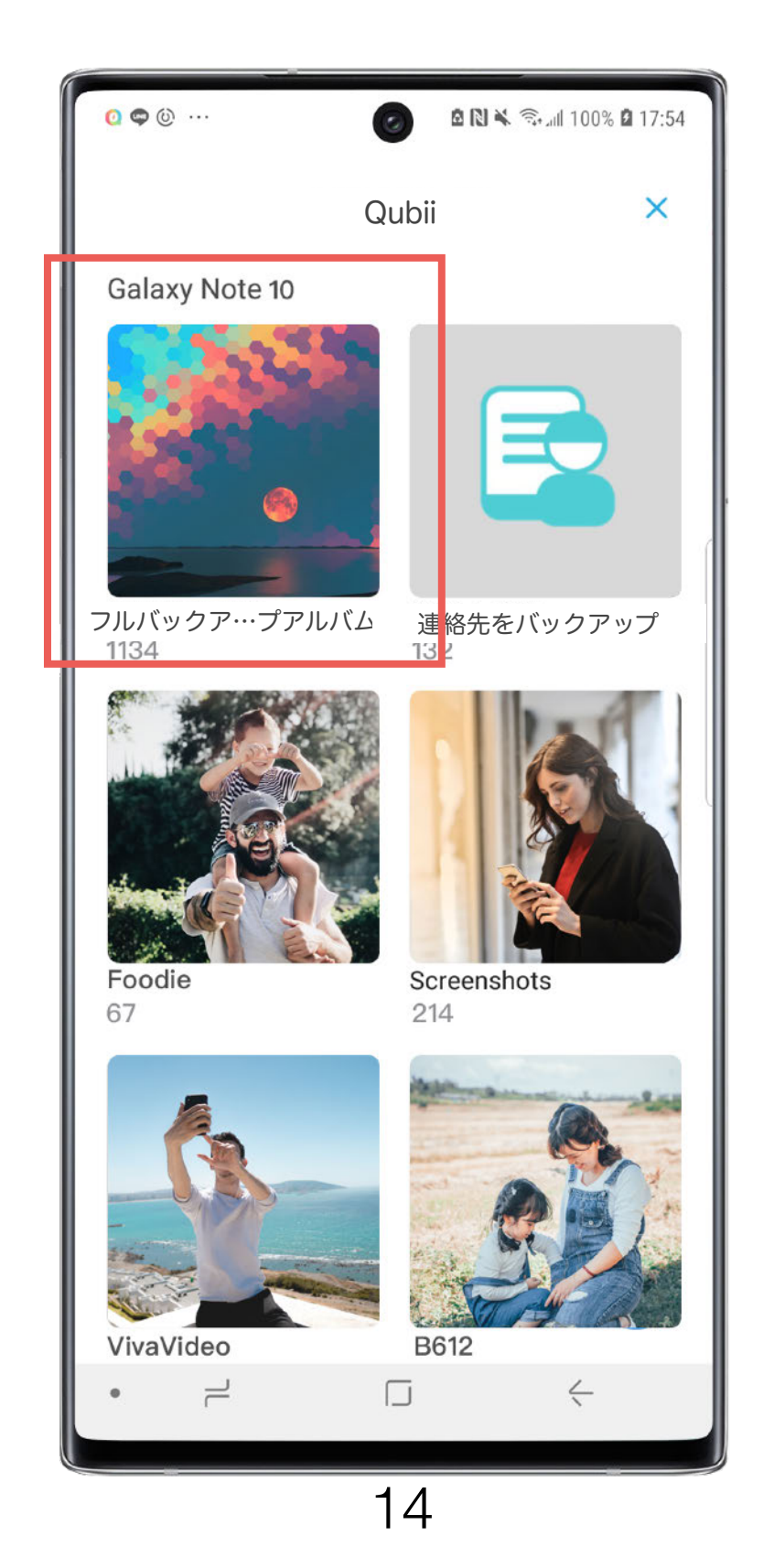

## **連絡先を復元**

Qubii Pro App > メモリーカード内の情報を確認 > 連絡先をバックアップ > VCFデータ

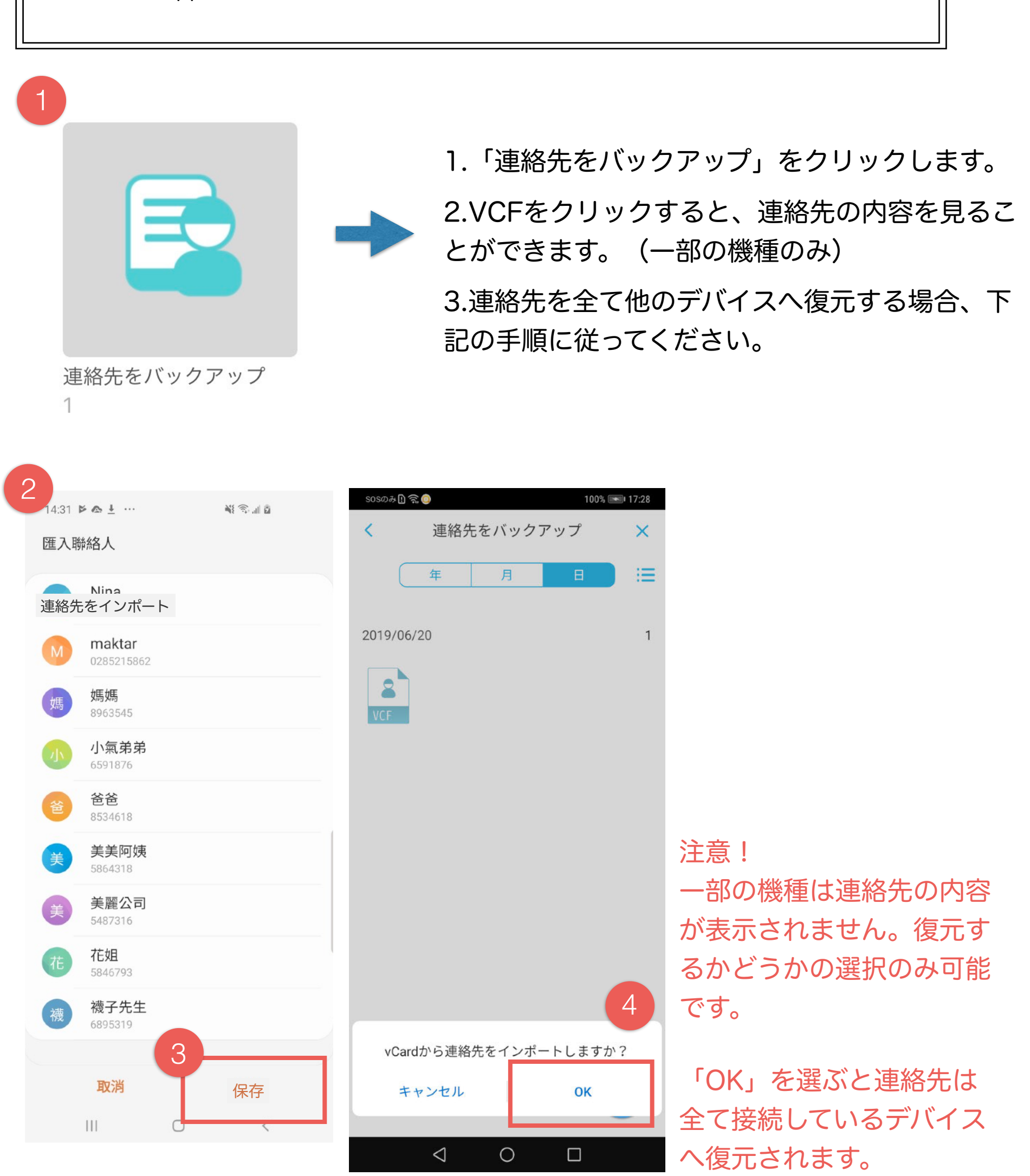

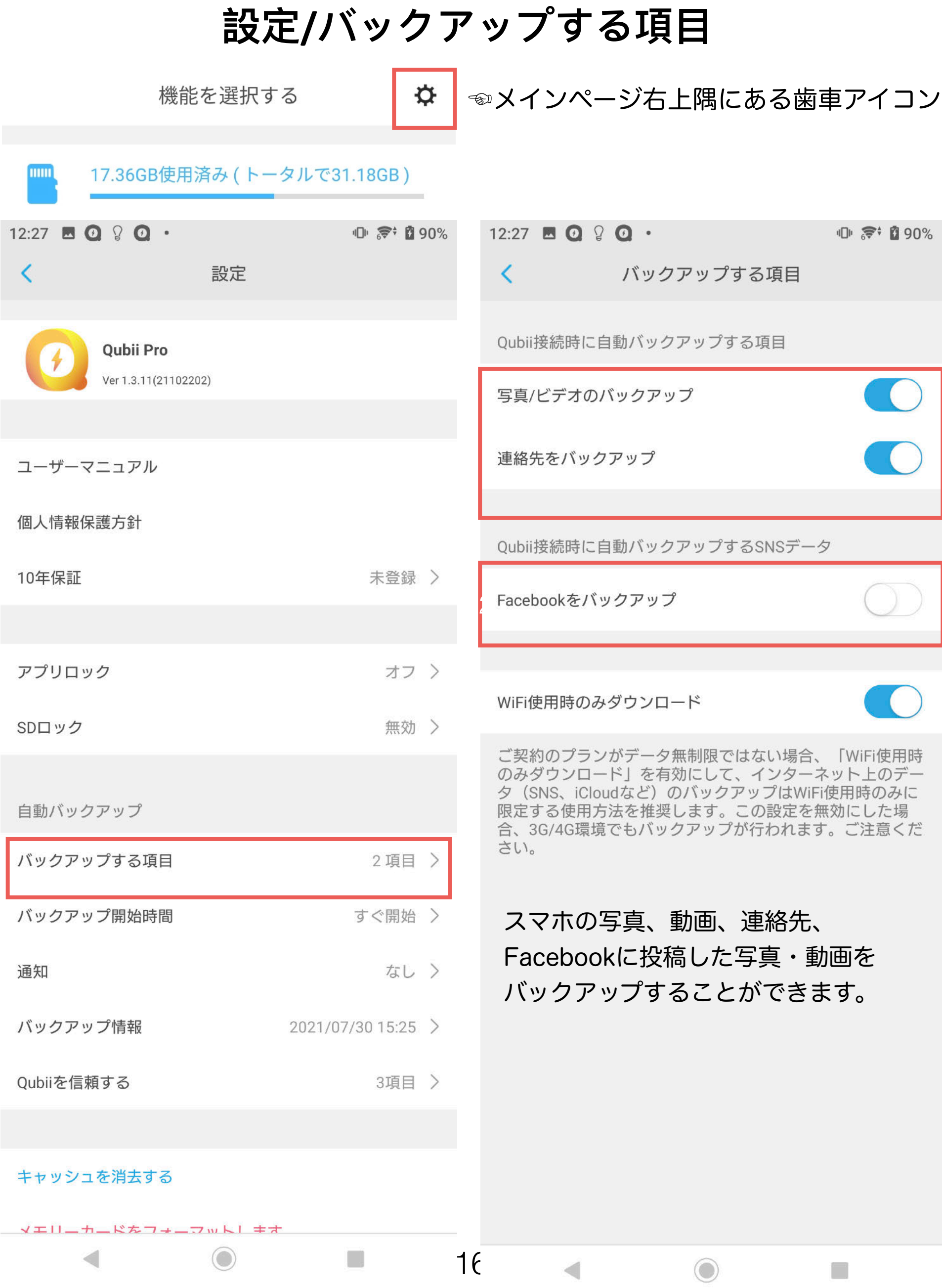

## **設定 / バックアップ開始時間**

## ● 自動バックアップ開始時間を自由に設定できます。

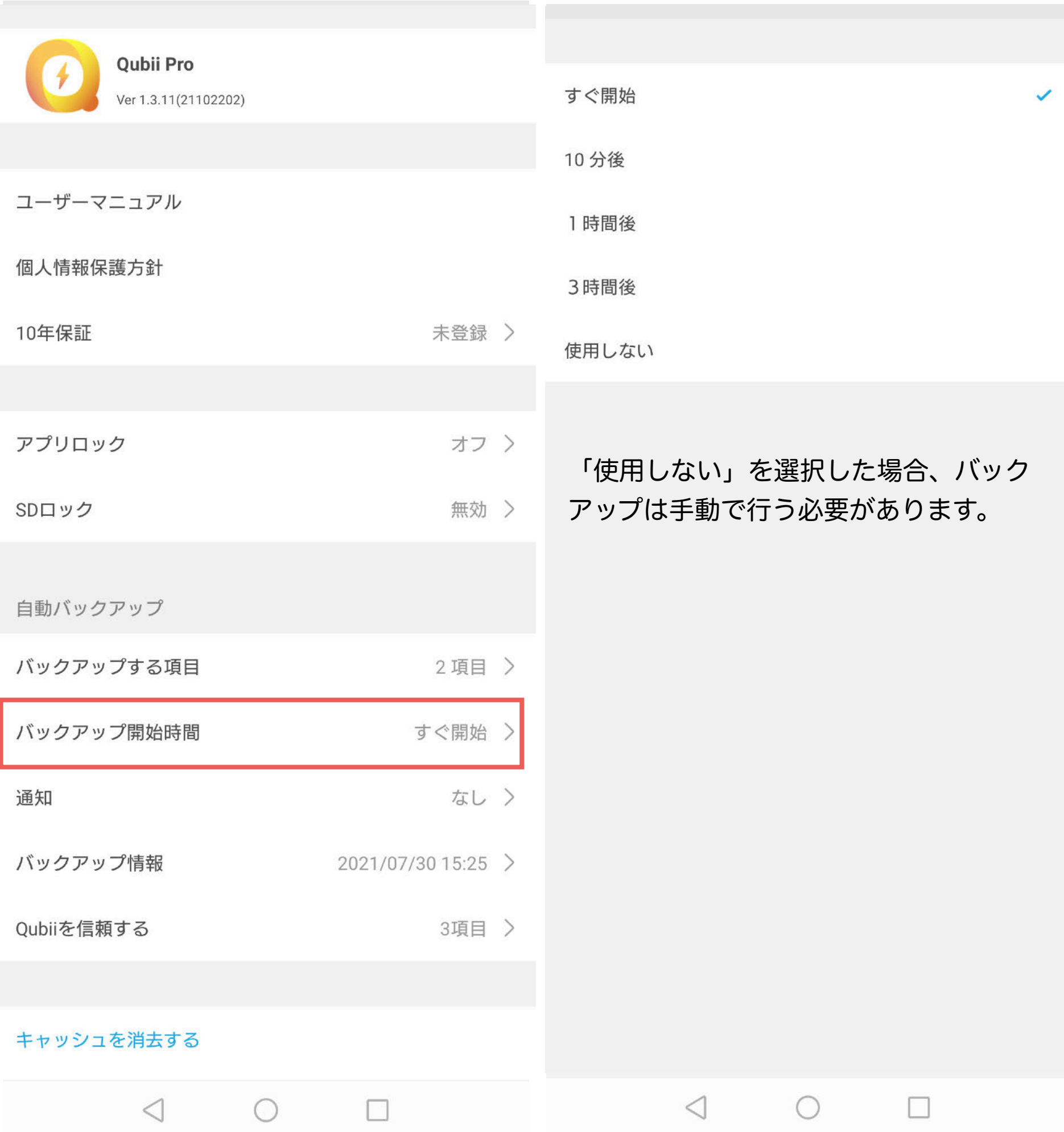

## バックアップ進捗状況に関する通知を自由に設定できます。

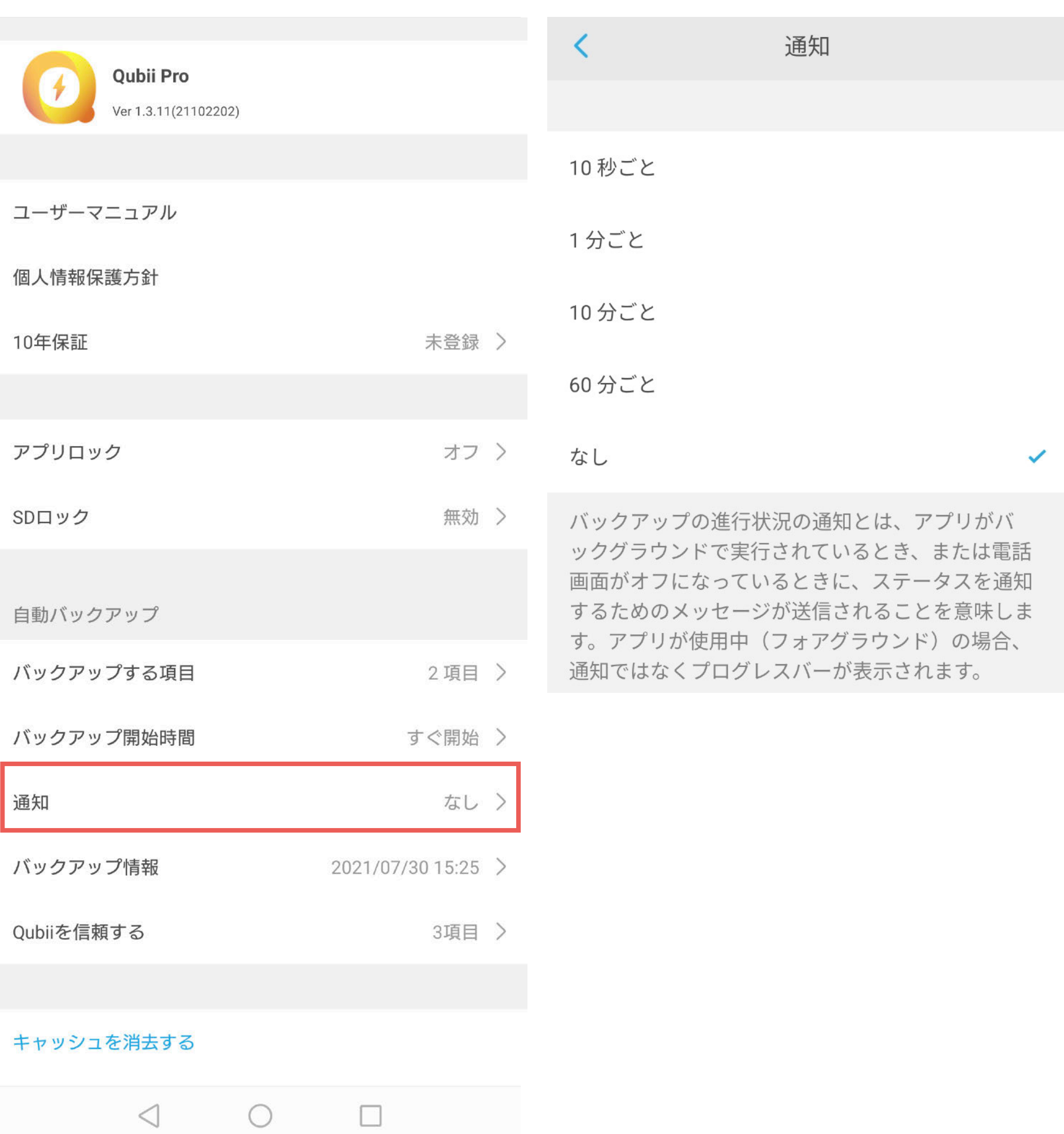

### **設定 / バックアップ情報**

- 1. バックアップ情報では、バックアップした項目の数及び最後にバック アップした写真・動画の撮影日時を確認することができます。
- 2. バックアップ済みのデータを再度全てバックアップする場合は、 「バックアップ履歴をリセット」を選択してください。

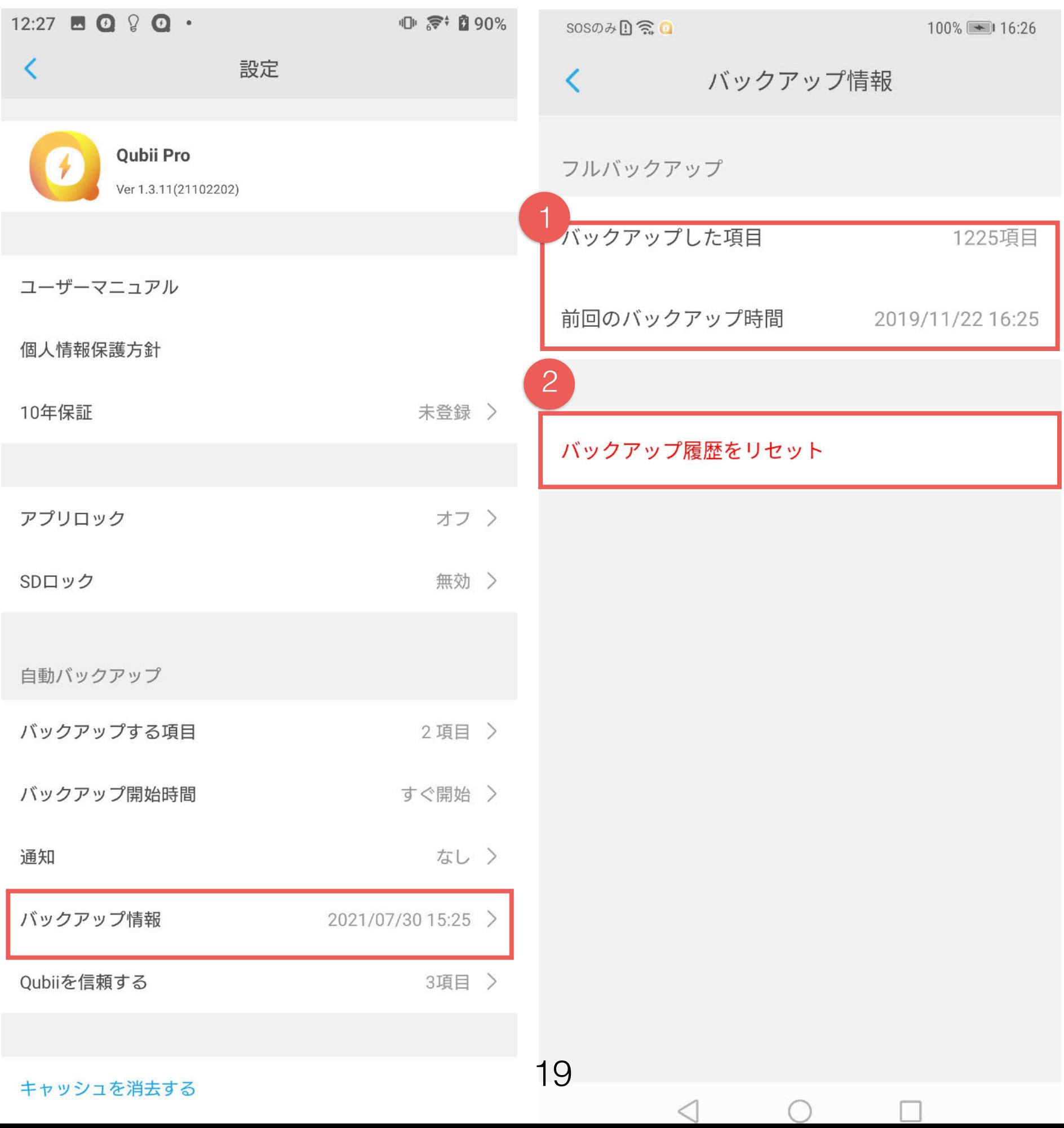

## **設定 / Qubii を信頼する**

#### 初回バックアップの前に接続承認(「Qubiiを信頼する」を承認)が必要で す。接続承認をしていないデバイスのバックアップは出来ません。

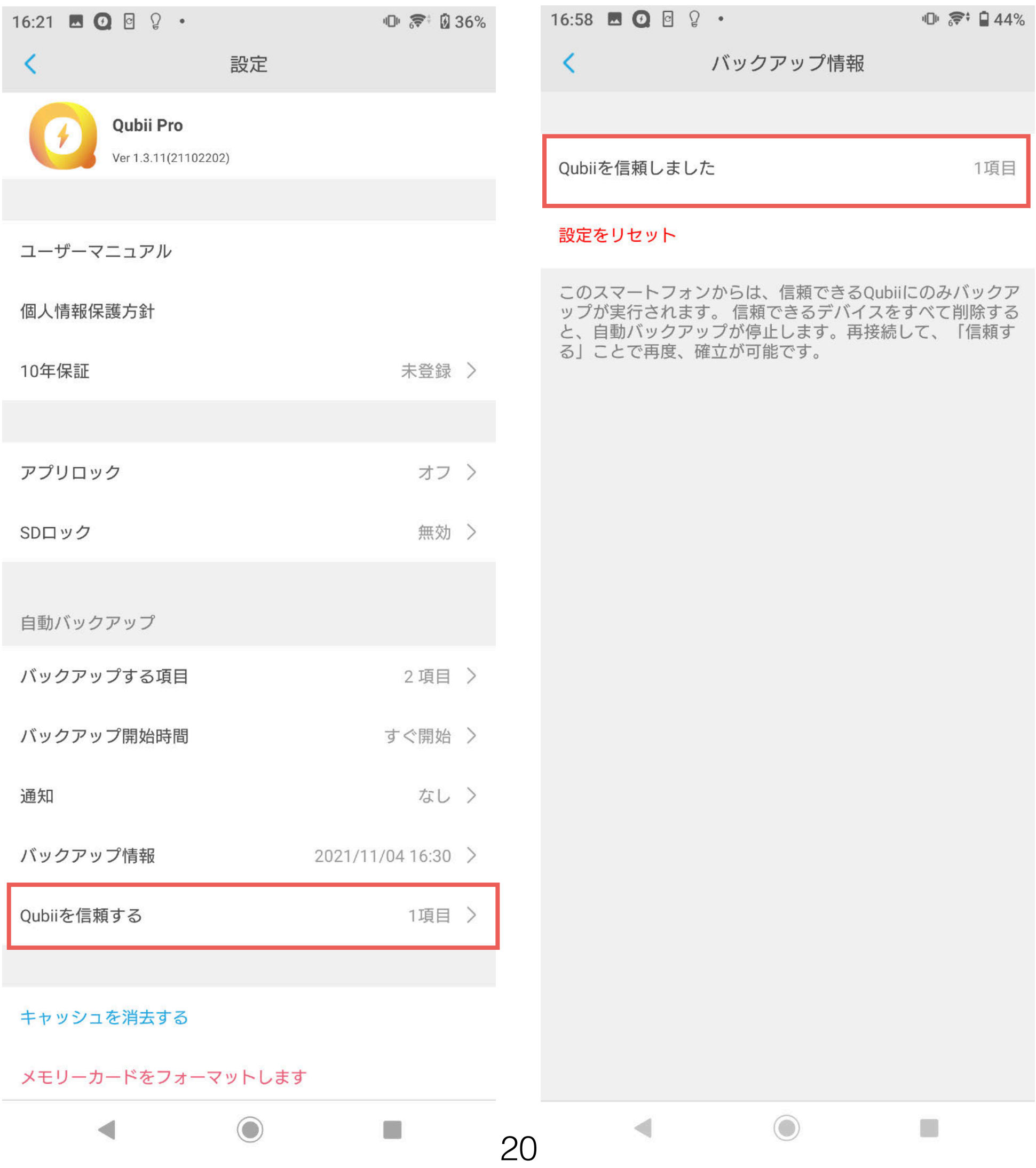

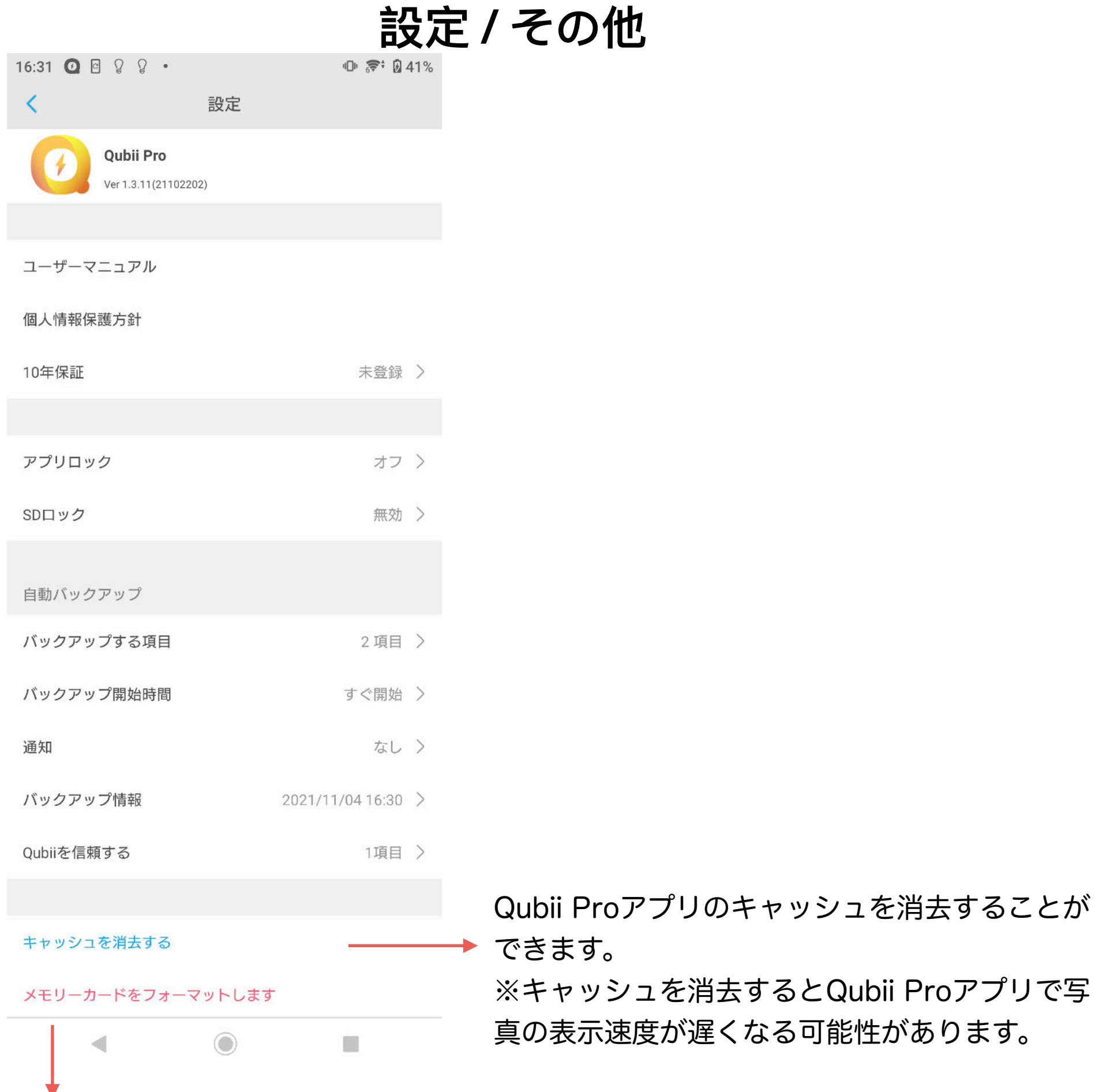

市販の32GBのMicro SDカードのデフォルトフォーマットは通常FAT32です(一部64GBも含む)。 4GB以上の動画などの保存にexFATフォーマットが適しているため、Qubii専用アプリはMicro SD カードのファイルシステムをexFATフォーマットに変更する機能があります。

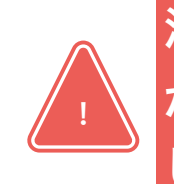

注意:フォーマットをすると、Micro SDカードに保存されているすべてのデータ が削除されますので、 必要なデータは事前にパソコン等別の媒体へバックアップを して下さい。

mum  $\mathbf{a}$ **ASDロックの使用方法 \*SDロック機能を搭載しているのはQubii Duoのみです**

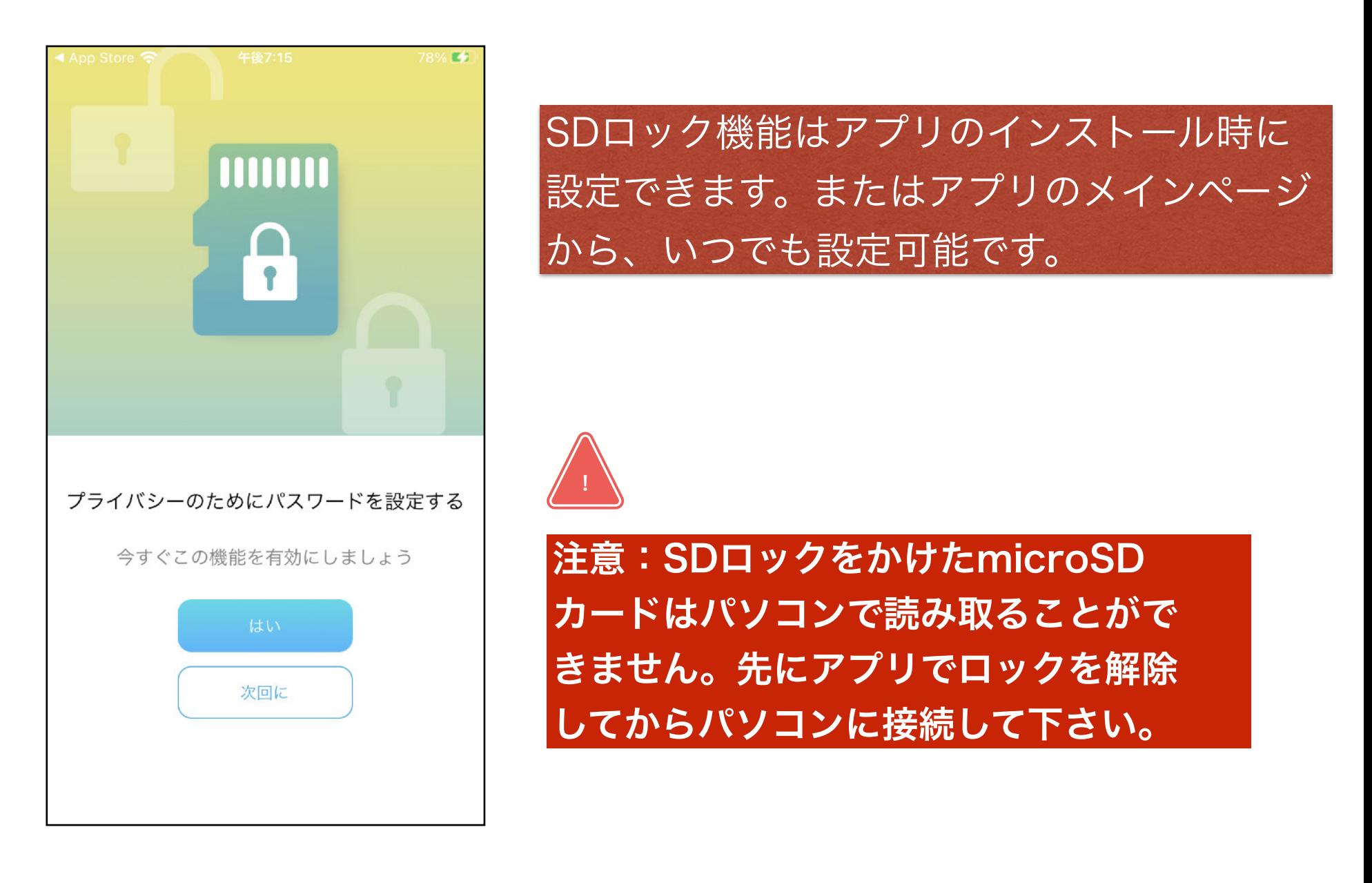

右にスライドするとmicroSDカードがロックされます ℧ 機能を選択する 62.96 GB使用済み (トータルで126.90 GB) mum

SDロック

# **SDロックの使⽤⽅法**

**\*SDロック機能を搭載しているのはQubii Duoのみです**

#### 1.SDロック機能を有効にする 2.認証メールを受け取る  $18:04$  **B Q B**  $\Omega$  · 1 ● ● ■ 100%  $12:34$  **8 0** a  $2$  · **心景 阅30%**  $\times$  $\times$ SDロックを有効にする SDロックを有効にする パスワード設定用の認証リン クを受け取るために、メール SI SDカードロック機能を有効にして、 アドレスを入力して下さい。 干 モバイルデバイス全体でメモリカー ドのパスワードを保存および使用し ます ます メールアドレスを入力 認証メールを送信 メールを認証します メールアドレス 確認リンクが 宛に 送信されました その他でのサインイン お使いのモバイルデバイスで認証用 リンクをクリックして、SDロック機 R Facebook 能をアクティブにしてください。 **OK** G Google これらのメールアカウントで も認証可能です。 | お使いのデバイスで認証メール を受信し、ログインしてSDロッ ク機能を有効にして下さい。  $\bigcirc$ G  $\bigcirc$ ◀  $\Box$ 23

# **SDロックの使⽤⽅法**

**\*SDロック機能を搭載しているのはQubii Duoのみです**

### 3.ログイン完了 4.バックアップスタート

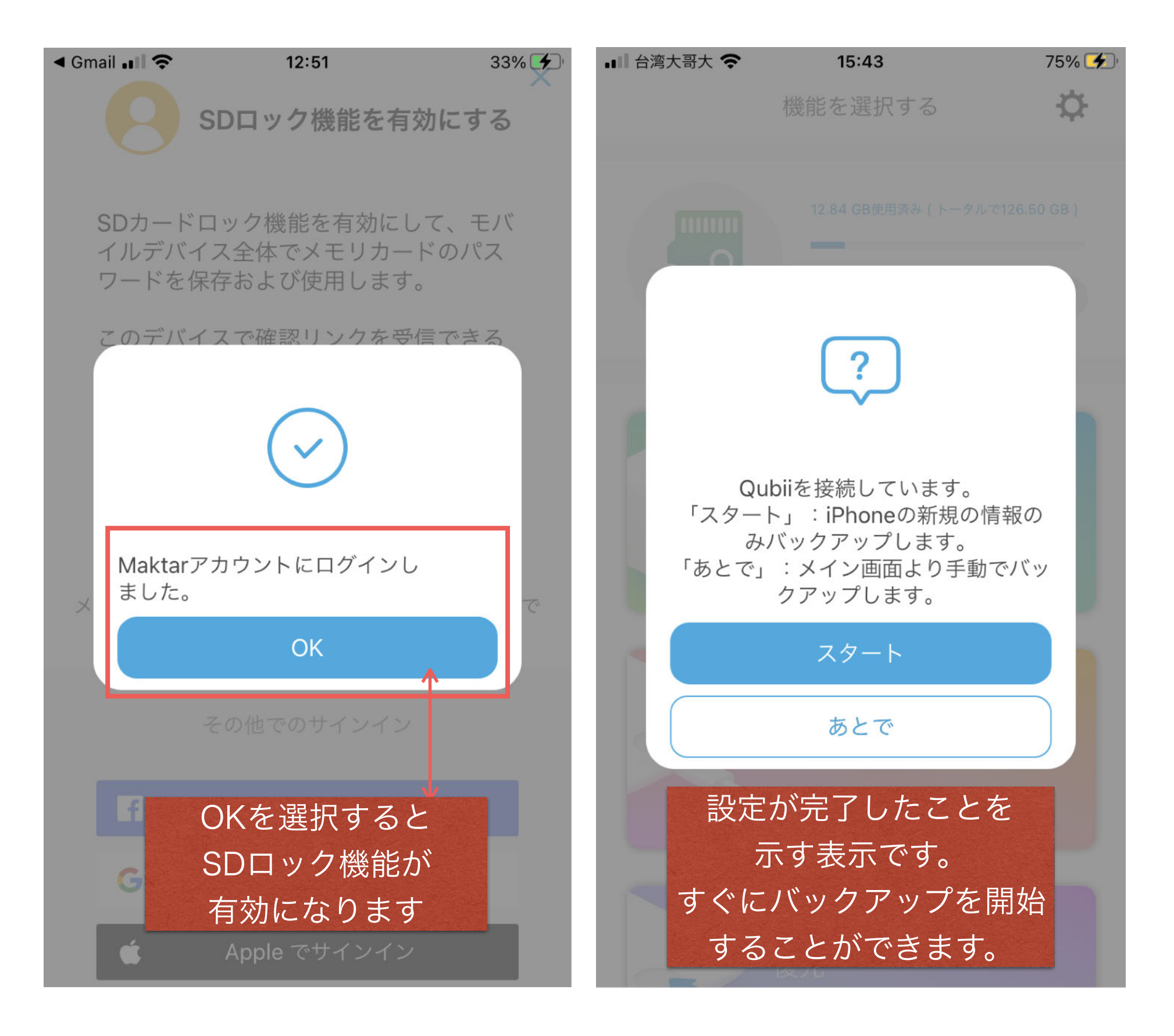

## **SDロックの使⽤⽅法 \*SDロック機能を搭載しているのはQubii Duoのみです**

5.アプリのメインメニュー 6.パスワード設定

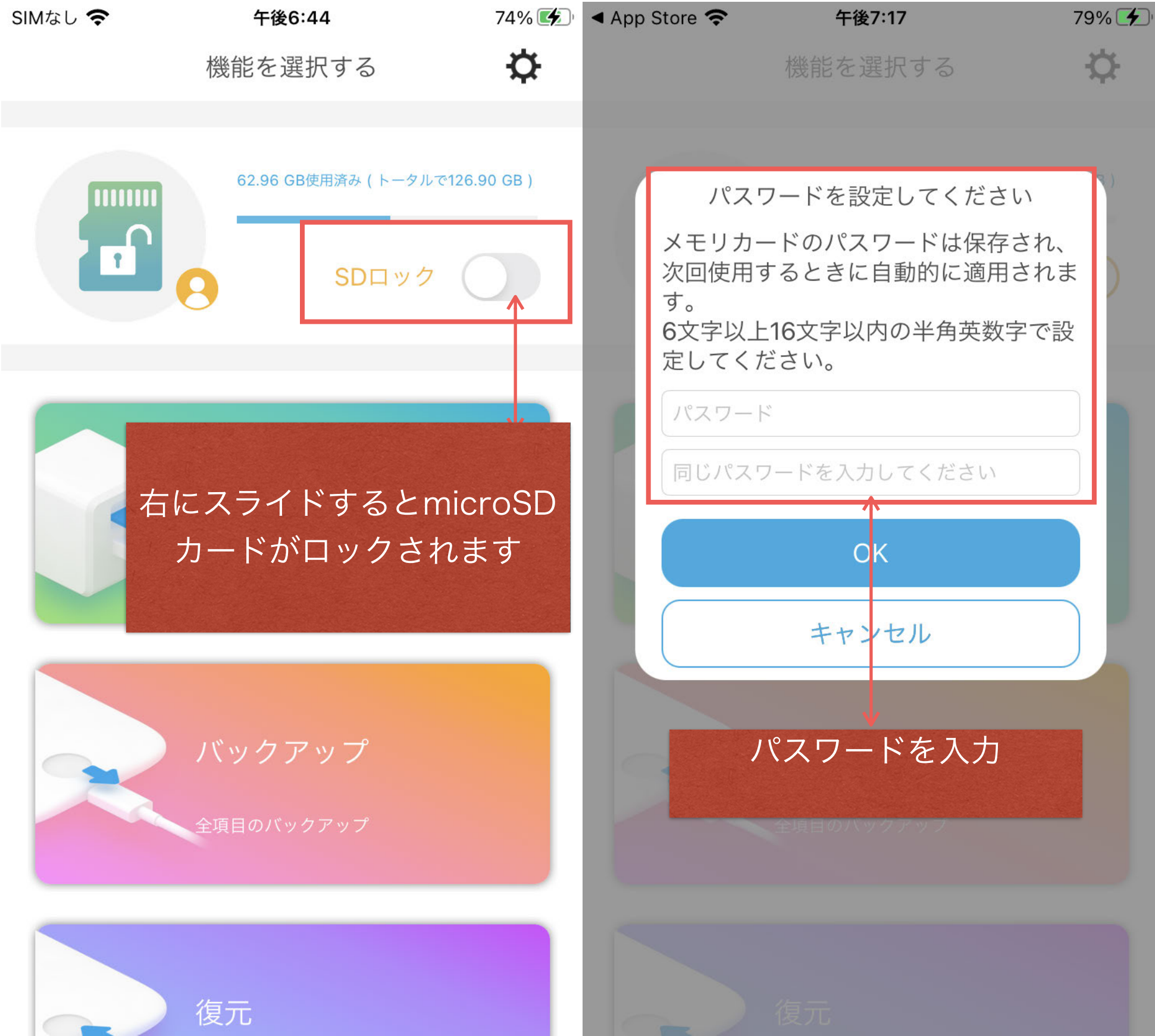

## SDロックの使用方法

**\*SDロック機能を搭載しているのはQubii Duoのみです**

#### 6.SDロック完了 7.メモリーカード内の情報を確認

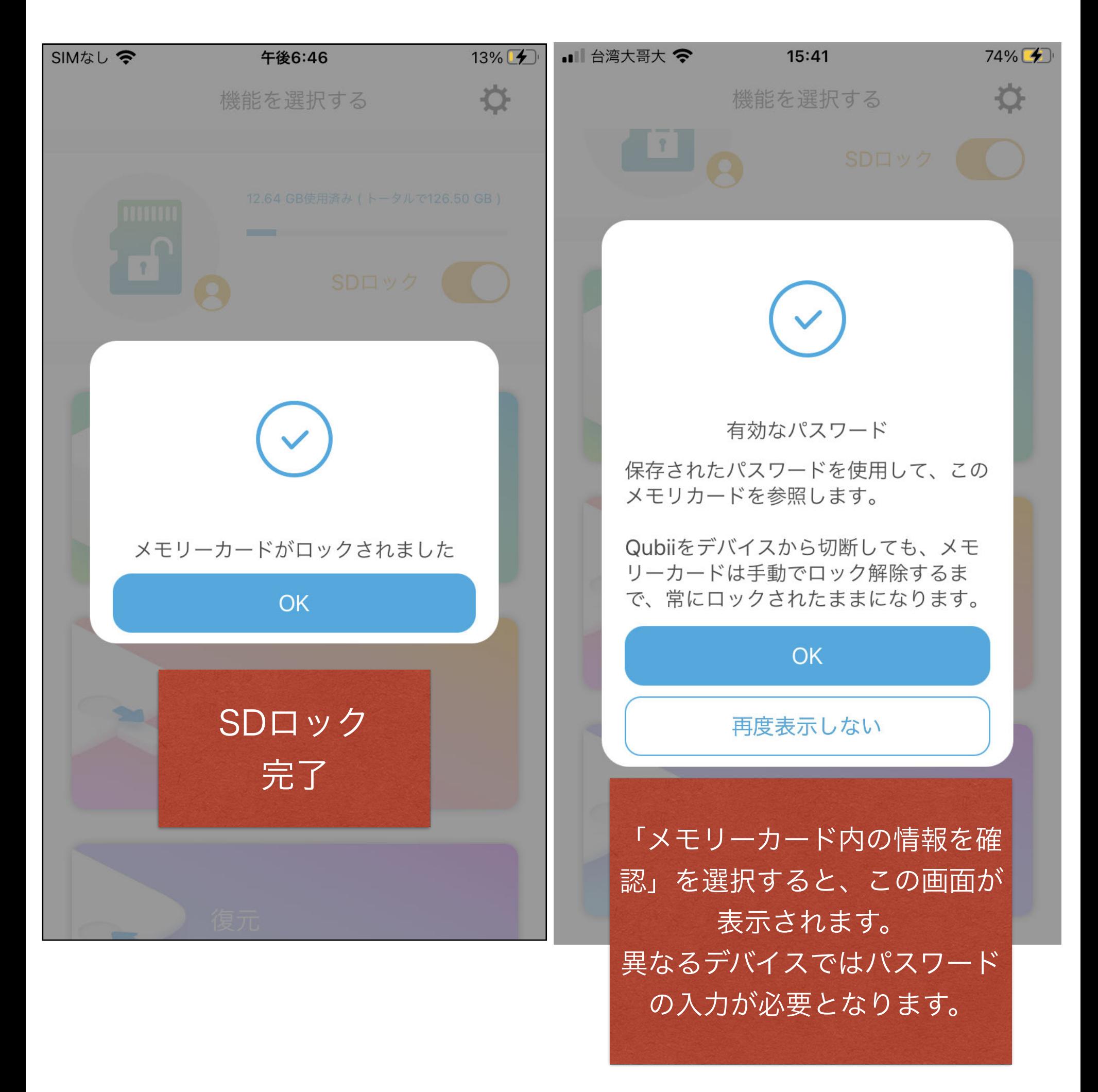

## **よくあるご質問(FAQ)**

1. 初期設定する時に、下記のような「アプリ(Qubii Pro)にUSBアクセサリ へのアクセスを許可しますか」というメッセージが表示される場合は、どうすれ

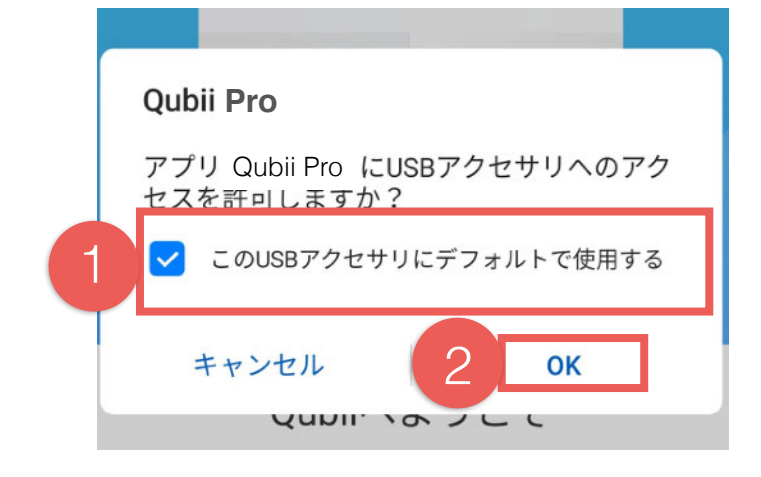

ばいいでしょうか?

このようなメッセージが表示される場合は「このUSBアクセサリにデフォルトで 使用する」を選んでください。

「OK」をクリックしたら、次回からこのようなメッセージは表示されません。

2. 毎回Qubiiに接続すると「USB使用モード」を聞かれますが、どれを選ばいい でしょうか?

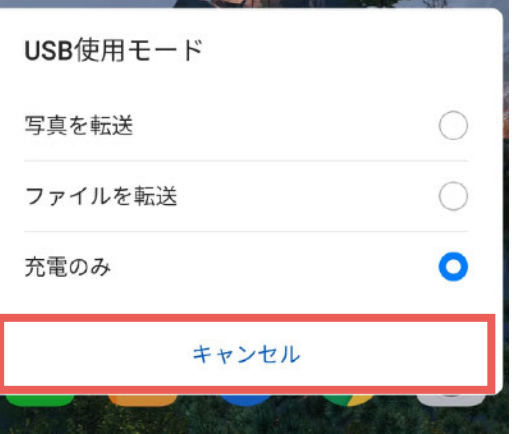

これはスマホのシステムとQubiiの間で必要となるメッセージです。このような メッセージが表示される場合は、「キャンセル」を選んでください。 一部の機種(OPPO、HUAWEI、REDMI…)は毎回接続すると、このような メッセージが表示されますが、Qubii Proアプリの機能に影響はないので、ご安 心ください。

3. Qubii A/Qubii Duoに接続するとアプリが自動的に立ち上がりますが、ずっ とアプリ画面を表示させたままでないとバックアップできませんか?

Androidシステムの制限によって、毎回外部デバイス(例えばQubii)に接続する とアプリが自動的に立ち上がりますが、バックアップ中に他のアプリを使用して も、バックアップに影響はしませんので、ご安心ください。

#### 4.Qubii A/Qubii Duoがバックアップ進捗状況に関する通知を表示しませ  $h_{\rm o}$

まず、スマホのAndroid OSのバージョンをご確認ください。OSがAndroid 6の場合は、ポップアップ通知が表示されません。また、スマホ画面がロッ クされている時も通知が表示されません。「通知を表示する」を設定しても 表示されませんので、ご注意ください。

#### 5.Qubii Pro アプリのダウンロード方法は?

パッケージのQRコードをスキャンする、またはGoogle Playにて「Qubii Pro」と検索し専用アプリをダウンロードしてください。

#### 6. バックアップ途中で中止したい場合は、どうすればいいでしょうか?

バックアップ途中で中止したい場合は、プログレスバーの下にある「キャン セル」をクリックしてください。「キャンセル」をクリックすると、バック アップが中止されます。次にスマホに接続した時は、前回の続きのデータか らバックアップされます。

※データ破損の恐れがありますので、バックアップの途中で電源を切らない でください。必ず「キャンセル」を選択してから電源を切って下さい。

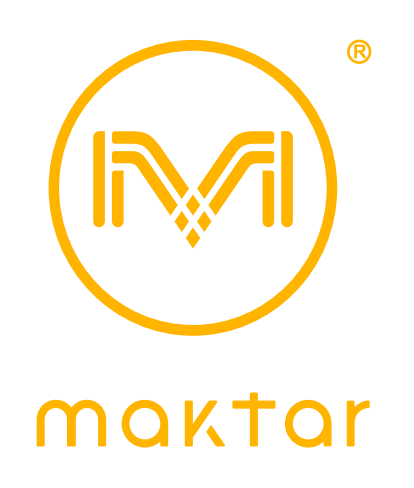

# 公式サイト:https://jp.maktar.com Maktar ファンページをご覧下さい。

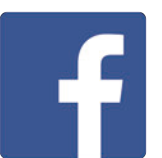

「 Maktar Japan」